### *Scanning Using the MFDs (Multi-Functional Devices) – You will need funds in your Smart Card!*

# **HOW TO SCAN TO EMAIL**

(There is no charge for this service)

**Defaults:** Single-sided, PDF (image only), Auto Detect Colour.

#### **At the MFD**

1. Place document on the document feeder face up, or on the glass plate face down.

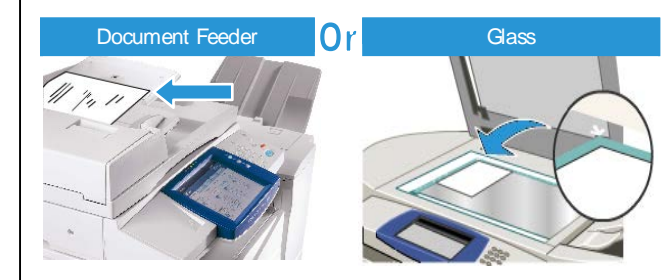

- 2. Insert your Smart Card into the reader and press the red **Stop** button.
- 3. On the touch screen, select **Email**.

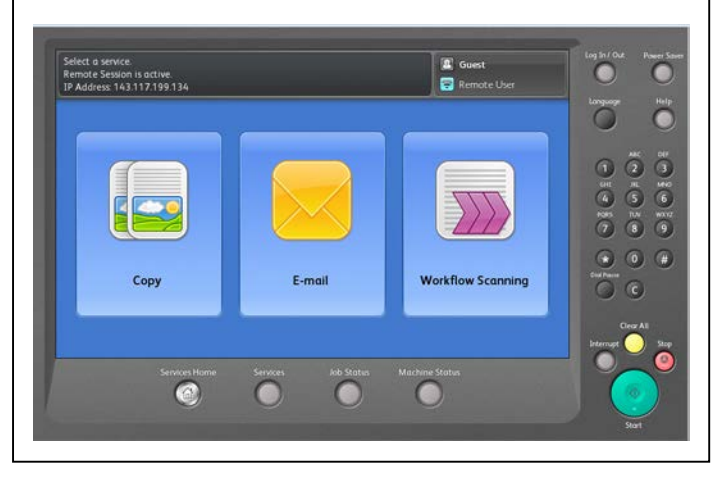

4. Select **New Recipient**, enter the email address into the **To** field and select **Add**. Other email addresses can also be entered into the **To** field. Make sure you select **Add** after entering each email address.

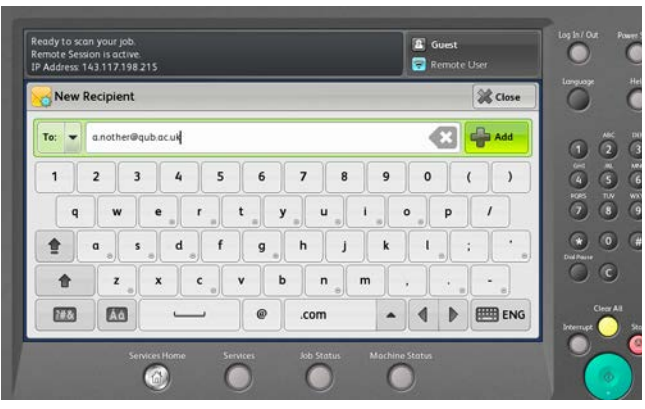

- 5. Select **Close** when you have finished adding email addresses.
- 6. Select **Subject** and/or **File Name** to change the default entries. Select **OK**.
- 7. Press the large green **Start** button on the MFD.
- 8. When you have finished, press the yellow **AC/Clear All** button TWICE to clear all settings.
- 9. Press the red **Stop** button on the reader to remove your card from the reader.

## **HOW TO SCAN TO USB**

(There is no charge for this service)

**Defaults:** Single-sided, PDF (image only), Auto Detect Colour.

#### **At the MFD**

- 1. Place document on the document feeder face up, or on the glass plate face down.
- 2. Insert your Smart Card into the reader and press the red **Stop** button.
- 3. On the touch screen, select **Workflow Scanning**.
- 4. On the touch screen, select **USB** and insert your USB into the USB port to the left of the touch screen.
- 5. If you want, select **File Name** to change the default entry. Select **OK**.
- 6. Press the large green **Start** button on the MFD. Wait until **Completed** is displayed.
- 7. When you have finished, press the yellow **AC/Clear All** button TWICE to clear all settings.
- 8. Remove your USB from the MFD.
- 9. Press the red **Stop** button on the reader to remove your card from the reader.